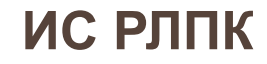

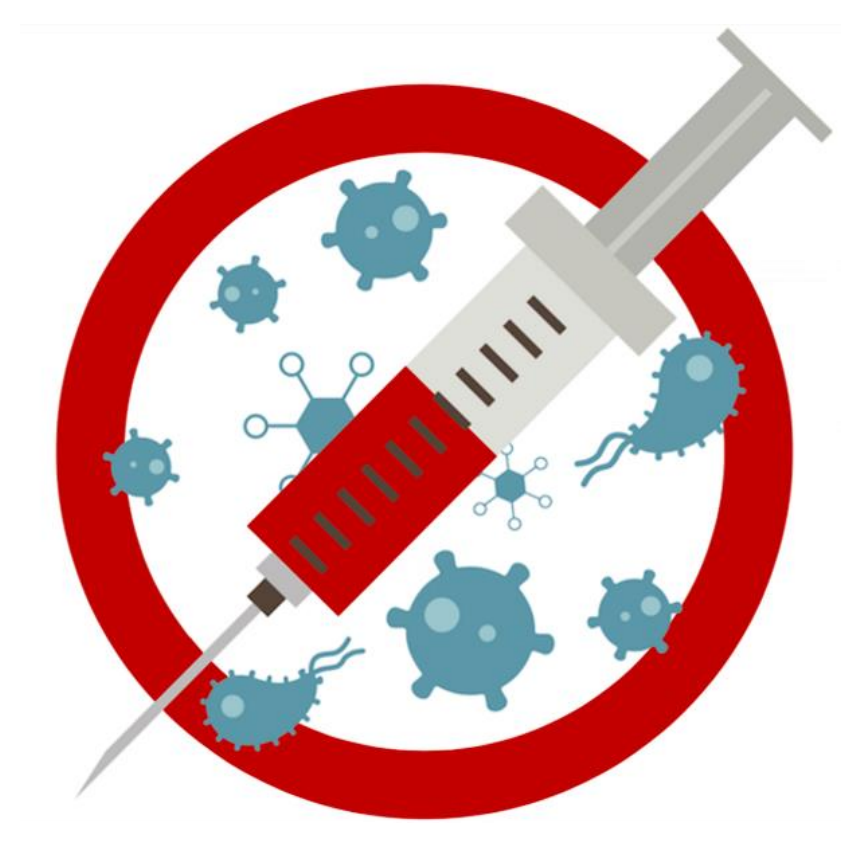

# **ИНСТРУКЦИЯ вакцинация от COVID-19 для врача**

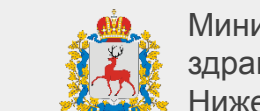

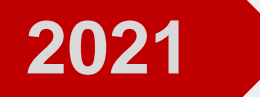

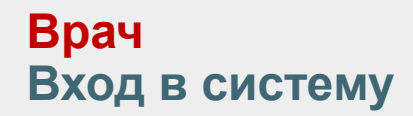

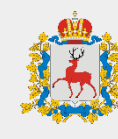

- 1. Откройте браузер, в котором вы привыкли работать
- 2. Зайдите на сайт **<http://v-ccprs-2.mznn.ru/1cbase/>**
- 3. Откроется диалоговое окно с возможностью выбрать пользователя
- 4. Выберите пользователя **ВАЖНО:** При первом входе система потребует установить персональный пароль для доступа

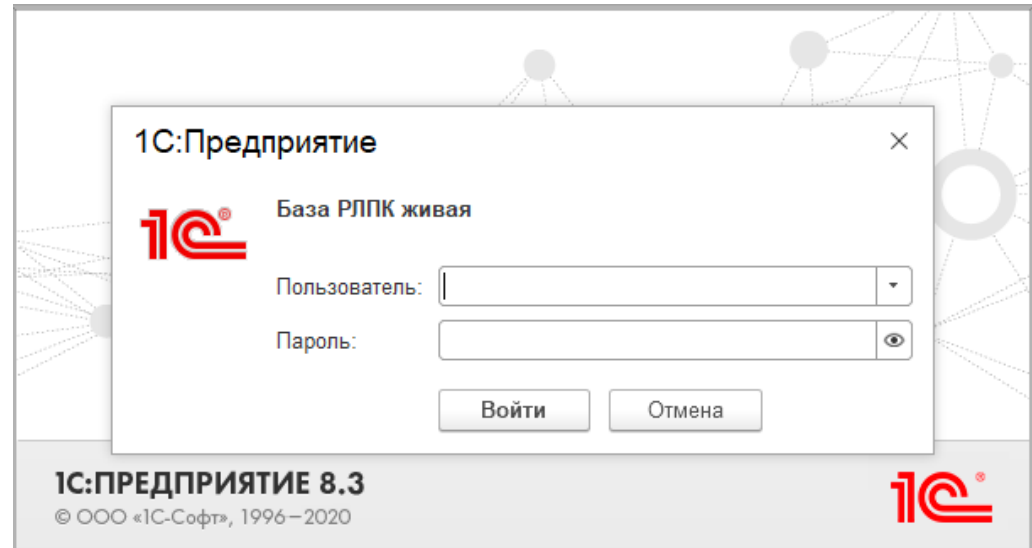

# **Врач Открытие АРМ**

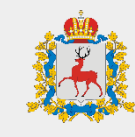

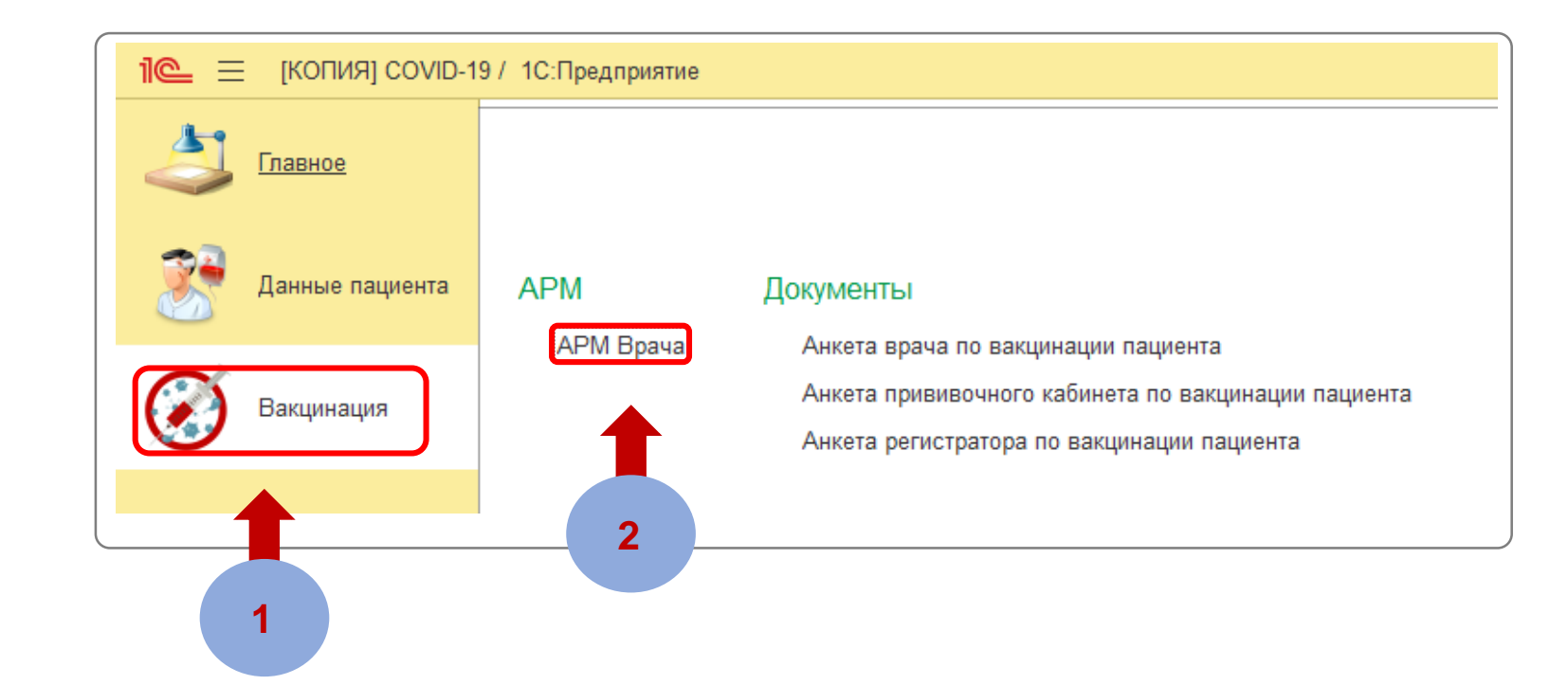

**ШАГ 1** Перейдите на вкладку «**Вакцинация**»

**ШАГ 2** Выберите «**АРМ Врача**»

# **Врач Настройка рабочего места**

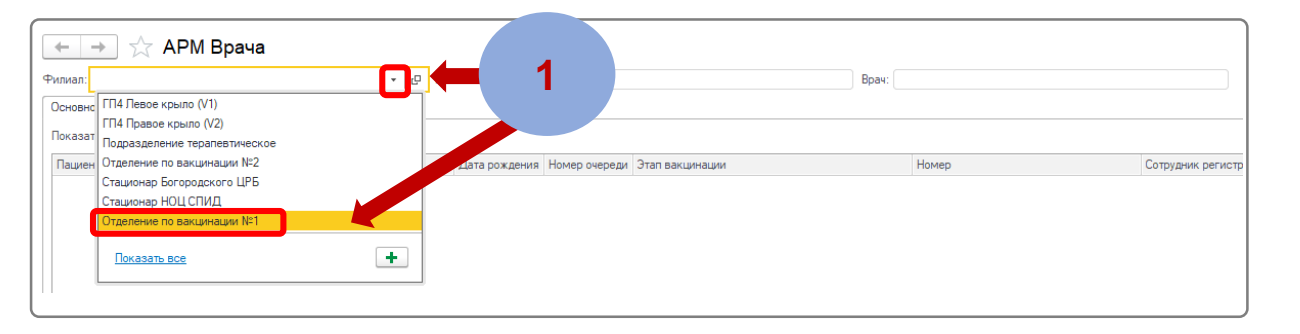

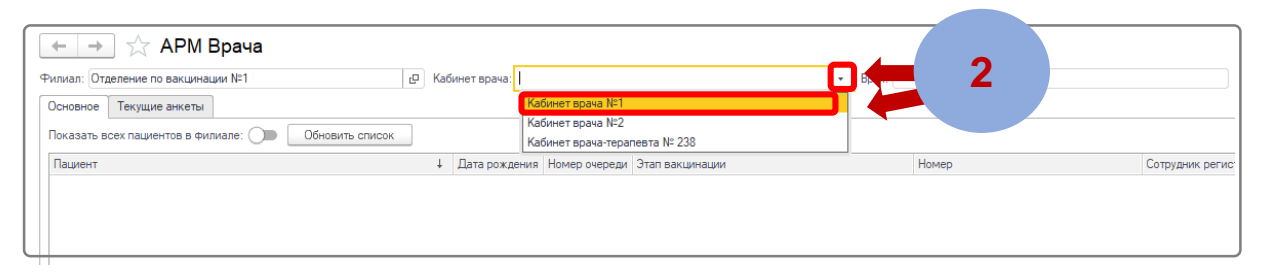

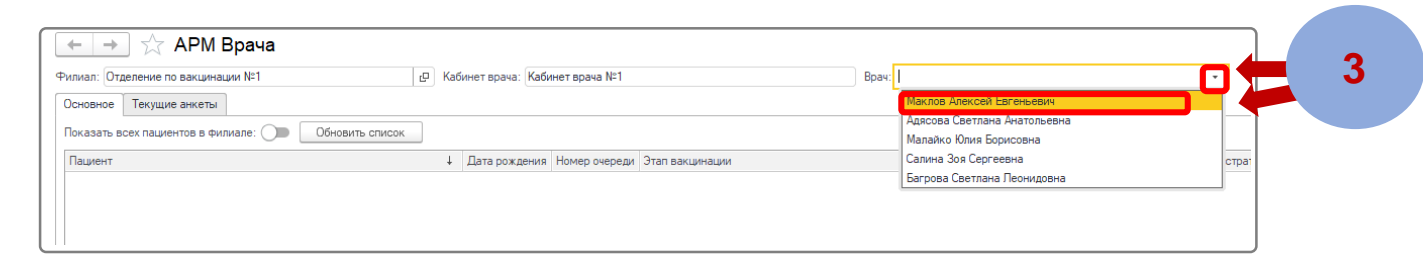

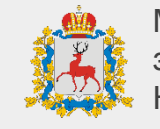

#### **ШАГ 1**

В поле **«Филиал»** нажмите на кнопку **«Выбрать из списка»** и выберите филиал медицинской организации

#### **ШАГ 2**

В поле **«Кабинет врача»** нажмите на кнопку **«Выбрать из списка»** и выберите ваш кабинет

#### **ШАГ 3**

В поле **«Врач»** нажмите на кнопку **«Выбрать из списка»** и выберите ваше ФИО

# **Врач Выбор пациента**

Фили  $\overline{O}$ cr **Пок** 

 $M<sub>E</sub>$ 

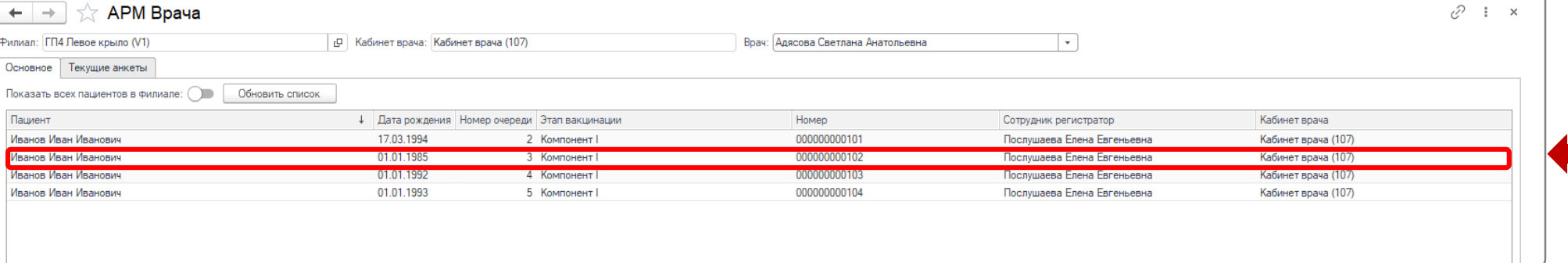

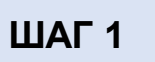

В окне очереди пациентов нажмите

по строке пациента 2 раза левой кнопкой мыши -

откроется **«Анкета врача по вакцинации пациента (создание)»**

Если у пациента нет на руках распечатанной анкеты пациента

и/или добровольного информированного согласия –

[Приложение 1](#page-11-0)

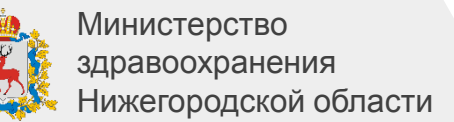

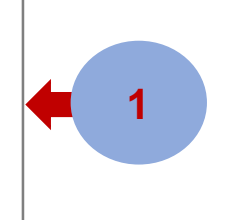

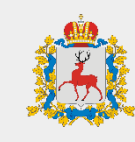

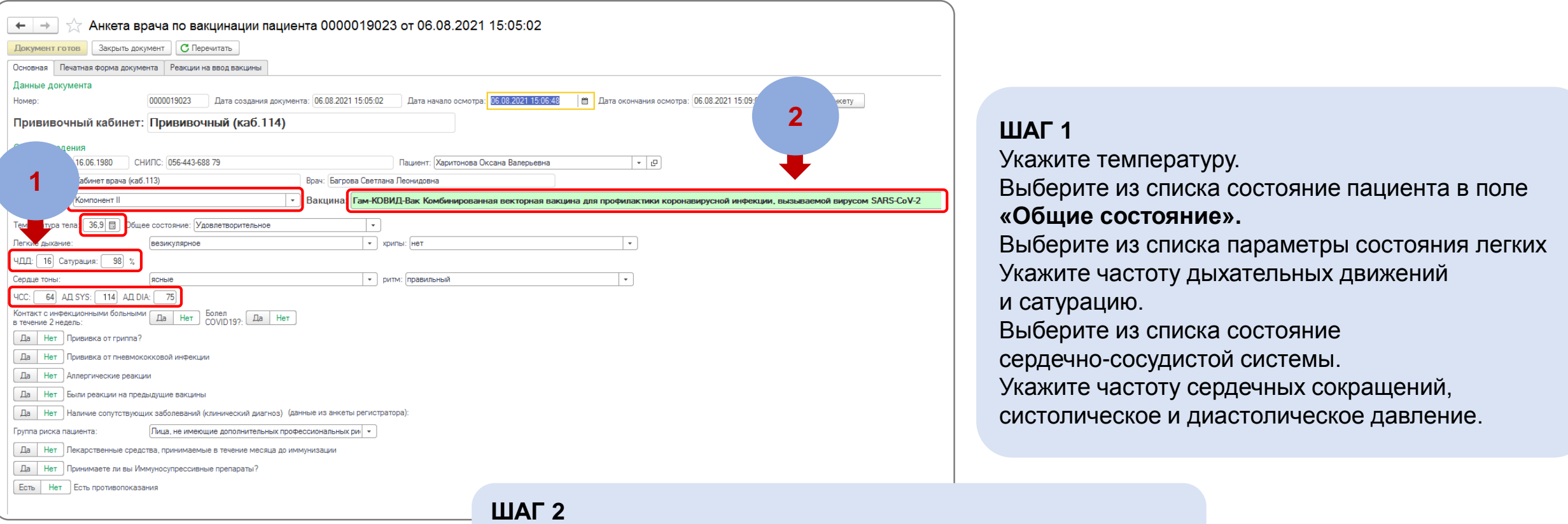

При необходимости можно поменять **Вакцину** и **Тип вакцины**, если данные были выбраны неправильно регистратром

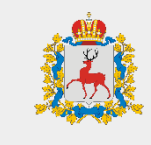

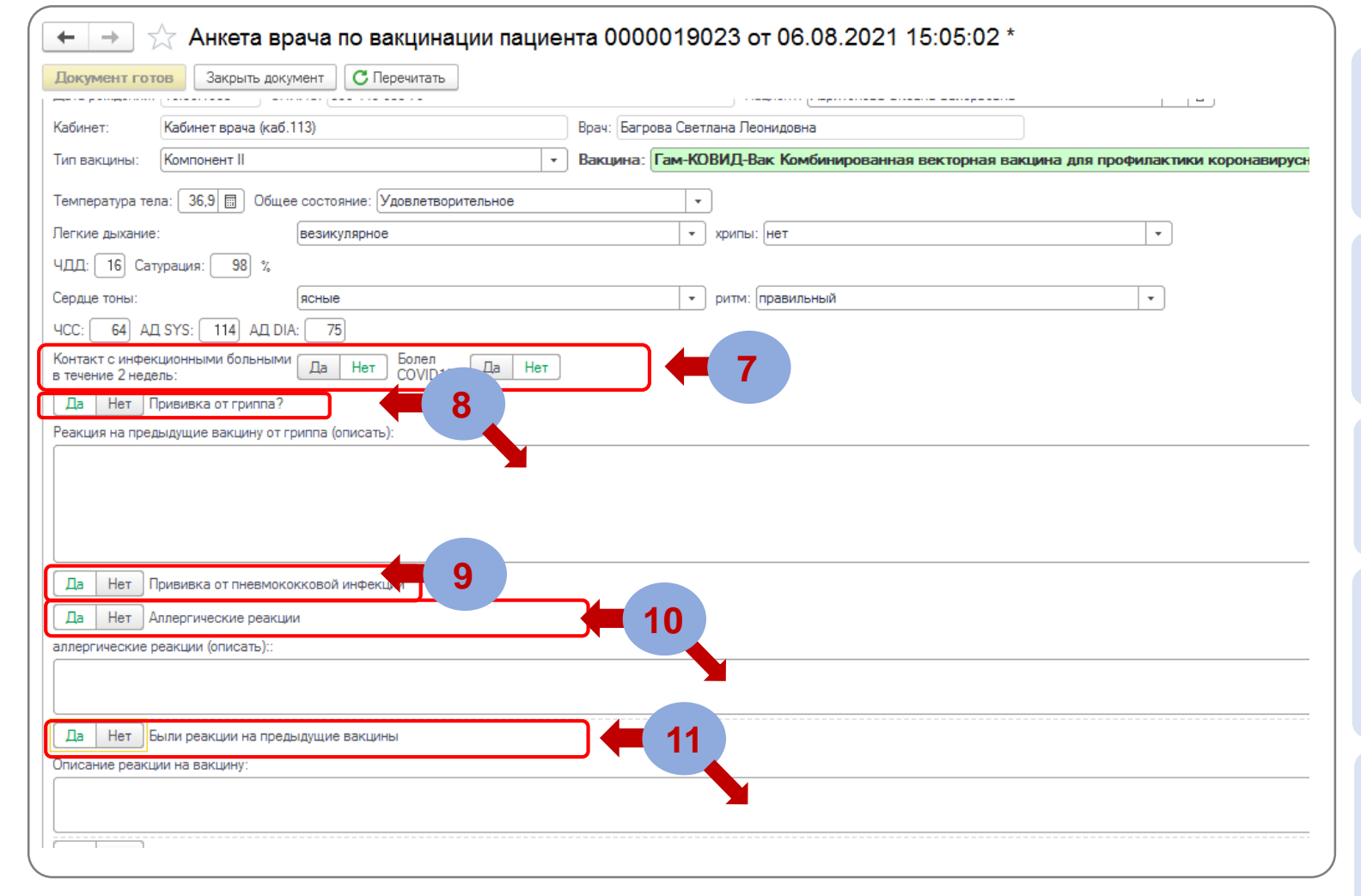

#### **ШАГ 7**

Отметьте был ли у пациента контакт с инфекционными больными и болел ли пациент **COVID-19**

#### **ШАГ 8**

Отметьте была ли сделана прививка от гриппа, в случае ответа **«Да»** в поле **«Реакция на предыдущие вакцины» -** опишите

#### **ШАГ 9**

Отметьте была ли сделана прививка пациенту от пневмококковой инфекции

## **ШАГ 10**

Отметьте есть ли у пациента аллергические реакции**,** в случае ответа **«Да»**  в поле **«Реакция» -** опишите

## **ШАГ 11**

Отметьте есть были ли у пациента реакции на вакцину**,** в случае если ответ **«Да»,** в поле **«Реакция на предыдущие вакцины» -** опишите

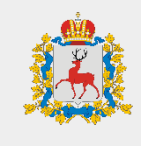

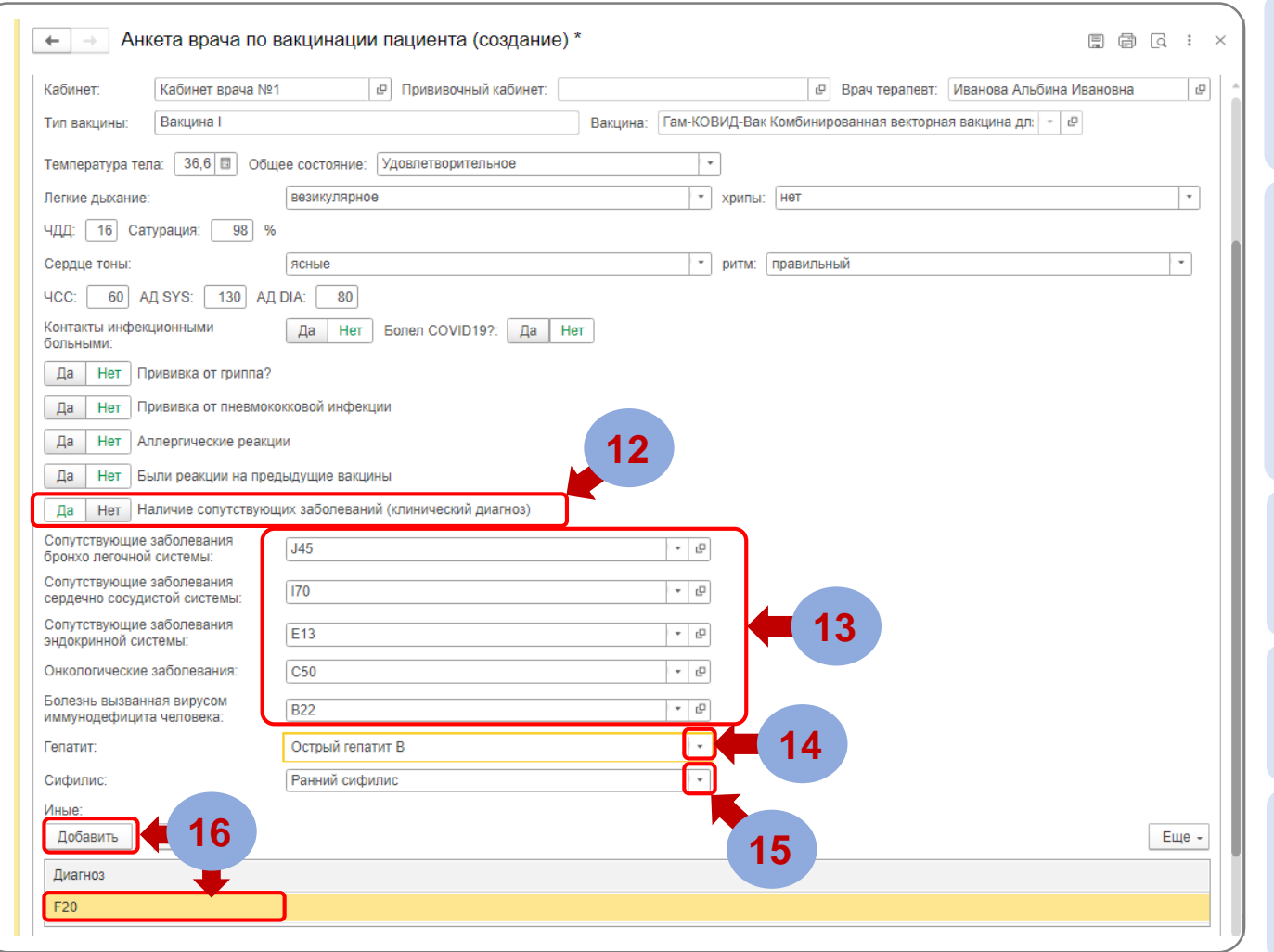

# **ШАГ 12**

Отметьте наличие хронических заболеваний у пациента. При выборе ответа **«Да»** появятся дополнительные поля для заполнения

# **ШАГ 13**

Отметьте наличие хронических заболеваний, для этого выберите соответствующее поле и введите код заболевания по МКБ-10 или начните вводить наименование заболевания и из предложенного списка выберите соответствующее заболевание, код МКБ-10 **12** подставится автоматически

# **ШАГ 14**

Если пациент болен гепатитом - выберите один из предложенных вариантов диагноза

## **ШАГ 15**

Если пациент болен сифилисом -выберите один из предложенных вариантов

# **ШАГ 16**

При наличии иных хронических заболеваний, нажмите на кнопку «Добавить» и укажите код или наименование заболевания

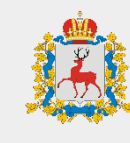

#### **ШАГ 17**

В поле **«Группа риска пациента»** выберите одну из четырех групп пациента

#### **ШАГ 18**

Если пациент в течение месяца до иммунизации принимал лекарственные препараты, выберите ответ **«Да»**

# **ШАГ 19**

Нажмите на кнопку **«Добавить»** для добавления препаратов, укажите наименование, суточную дозу и продолжительность приема препарата

## **ШАГ 20**

Укажите принимал ли пациент иммуносупрессивные препараты

# **ШАГ 21**

Если по результатам осмотра у пациента есть противопоказания к вакцинации в поле **«Противопоказания к вакцинации»** выберите противопоказание из предложенного списка

# **ШАГ 22**

После того как все поля заполнены и осмотр пациента завершен нажмите на кнопку **«Документ готов»**

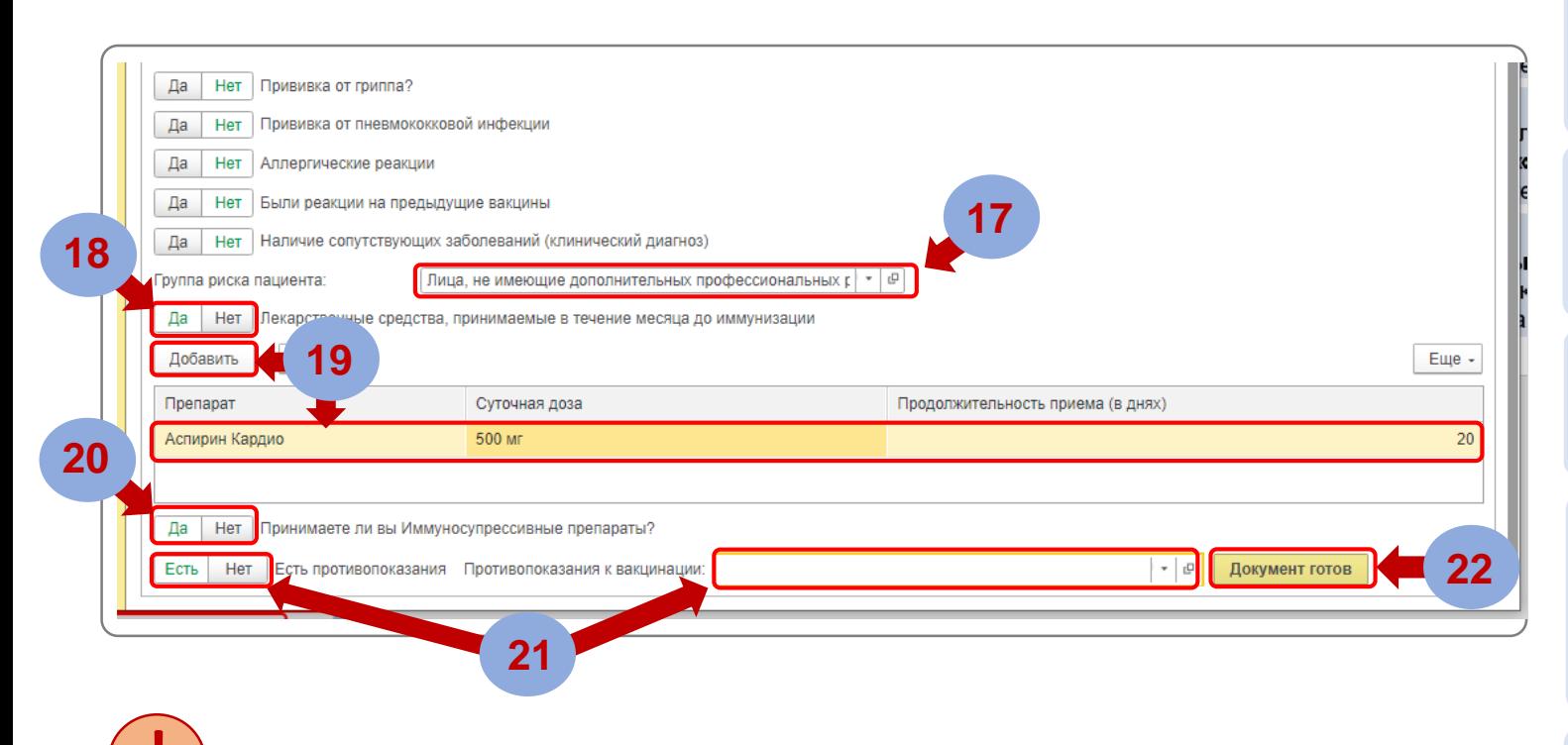

! **Если у пациента будут указаны противопоказания в поле «Противопоказание к вакцинации», то данного пациента система не допустит к вакцинации и не запишет его в очередь в прививочный кабинет**

# **Врач Печать документа**

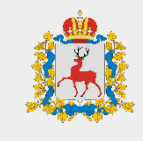

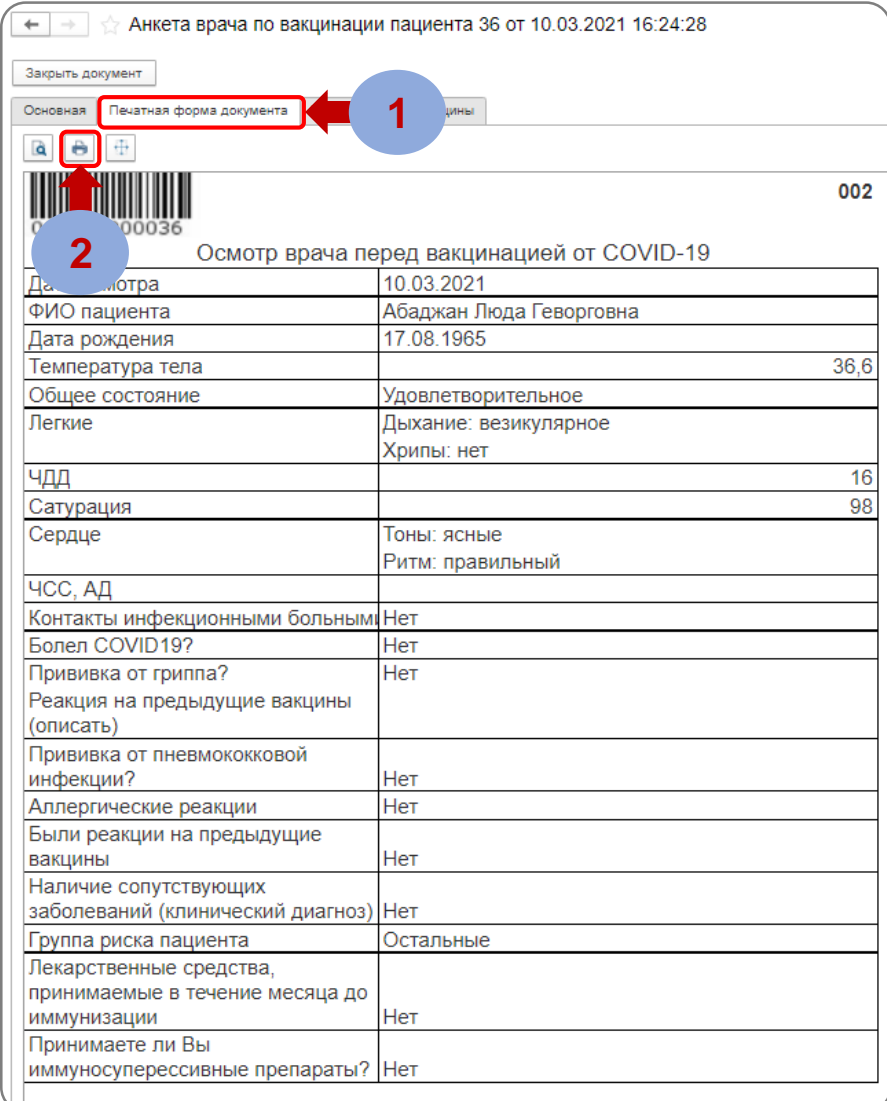

# **ШАГ 1**

Для печати документа перейдите в раздел **«Печатная форма документа»**

# **ШАГ 2** Нажмите кнопку **«Печать»**

# **Врач Заполнение реакций на ввод вакцины**

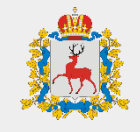

В «**АРМ Врача**» в списке пациентов найдите пациента у которого по результатам ввода вакцины наблюдаются

Перейдите на вкладку **«Реакции на ввод вакцины»**

В графе **«Реакция»** нажмите на кнопку «**выбрать из** 

**списка»**, а затем нажмите **«Показать все»**

Нажмите на кнопку **«Добавить»** для добавления записи

реакции и нажмите 2 раза левой кнопкой мыши

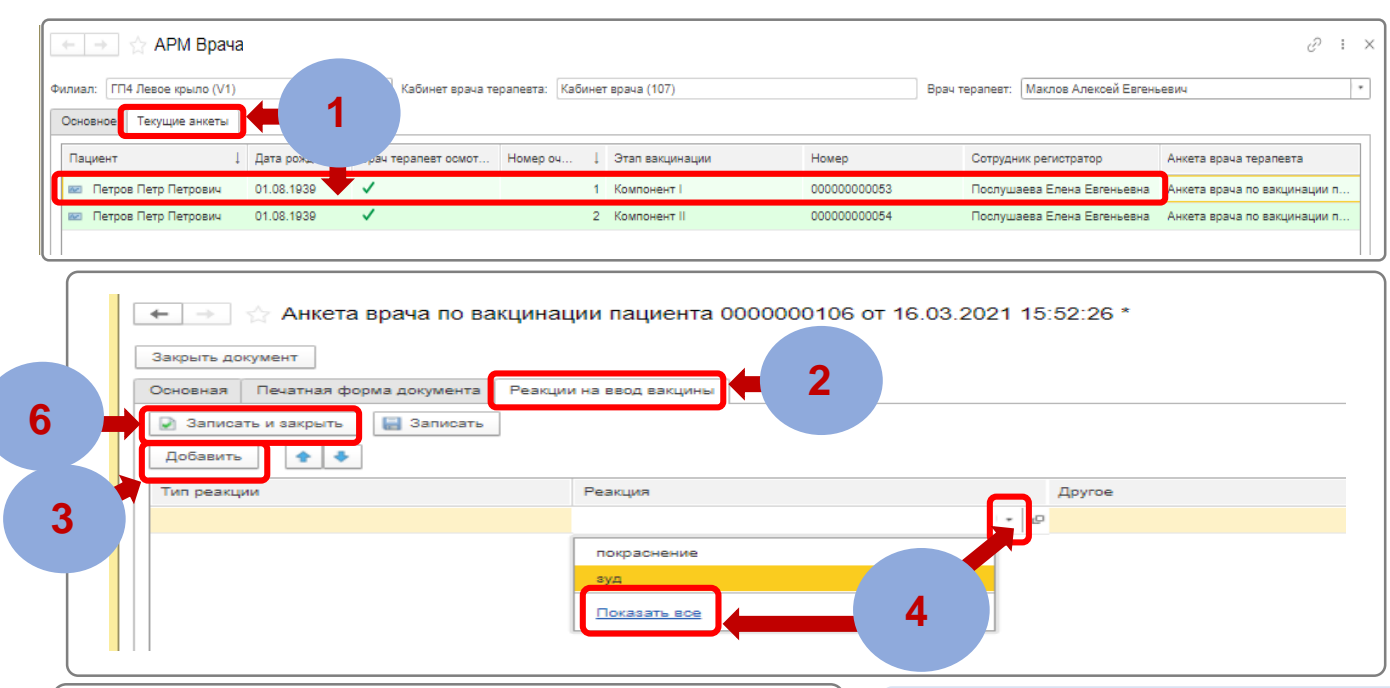

# **ШАГ 5**

 $\Box$   $\times$ Реакция на ввод вакцины Выбрать Tоиск (Ctrl+F)  $Q -$ Еще -**Наим** ование 1 Код минадрава Общие реакции  $\overline{a}$ аллергические реакции 11 13 афилактической шок **5** овная боль  $14$ 15 ювокружение 23 другое 19 затруднение дыхания обморок или потеря сознания 20  $12<sub>12</sub>$ отек Квинке

## В открывшемся справочнике реакций выберите тип реакции **«Общие реакции»** или **«Местные реакции»,** затем выберите из списка реакцию и нажмите кнопку **«Выбрать»** *Можно так же ввести наименование реакции вручную и в случае наличия данной реакции в справочнике система предложит ее выбрать*

# **ШАГ 6**

После указания реакций, нажмите на кнопку **«Записать и закрыть»**

**ШАГ 1**

**ШАГ 2**

**ШАГ 3**

**ШАГ 4**

# **Врач Приложение 1**

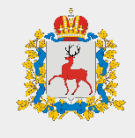

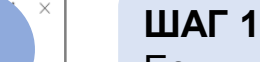

Если пациент пришел без распечатанной анкеты пациента и/или добровольного информированного согласия, нажмите на кнопку **«Открыть анкету»**

## **ШАГ 2**

В окне «Анкета регистратора по вакцинации пациента» перейдите на вкладку **«Печатная форма анкеты»**

## **ШАГ 3**

Если у пациента нет распечатанной анкеты пациента, перейдите на вкладку **«Анкета»** и нажмите на кнопку **«Печать»**  Передайте распечатанную анкету для подписи пациенту

# **ШАГ 4**

Если у пациента нет распечатанного добровольного информированного согласия, перейдите на вкладку **«Добровольное информированное согласие»** и нажмите на кнопку **«Печать».** Передайте распечатанное согласие для подписи пациенту

## **ШАГ 5**

После печати всех необходимых форм, нажмите на кнопку **«Закрыть»**

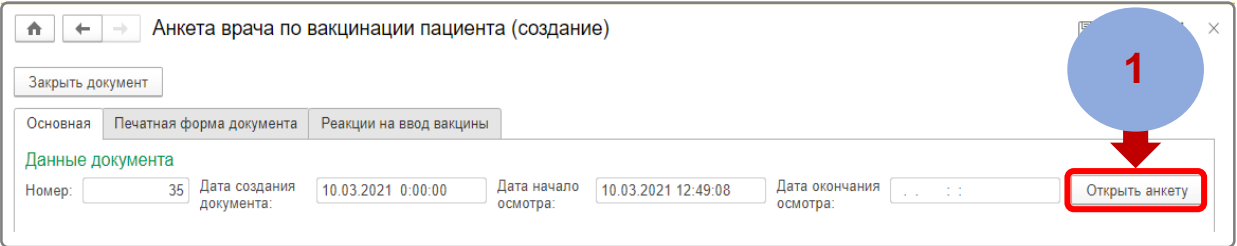

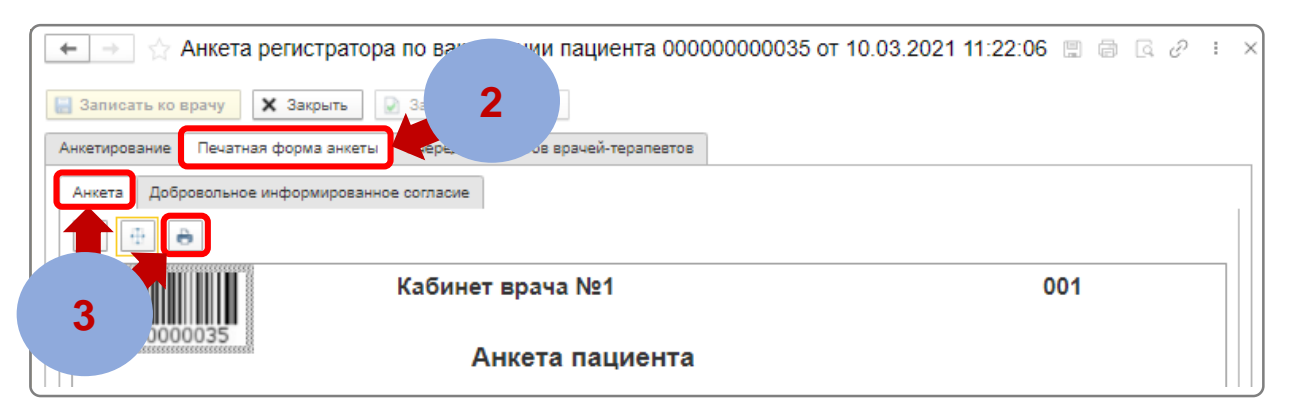

<span id="page-11-0"></span>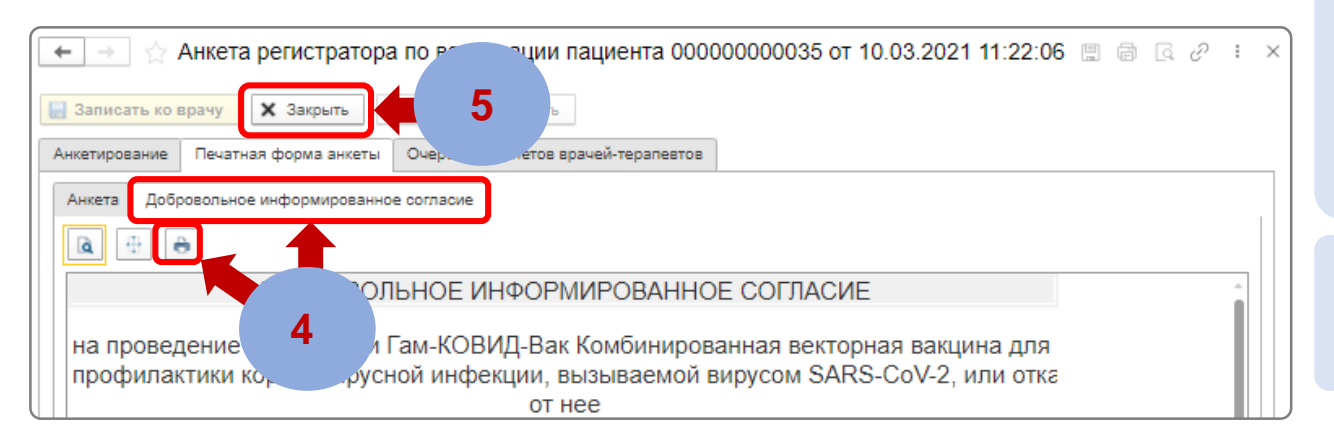